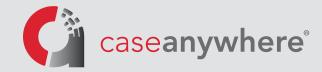

# E-filing User Guide: Los Angeles Superior Court

## Section One: Creating a New Case Anywhere E-filing Account

From your Case Anywhere account, click the **"E-file"** link located at the top of the page. For LA Superior Court cases hosted on Case Anywhere, you can also click the "File Documents" link under the **Documents** section of the **Case Menu** page. Alternatively, you can visit <u>https://caseanywhere.legalconnect.com</u>.

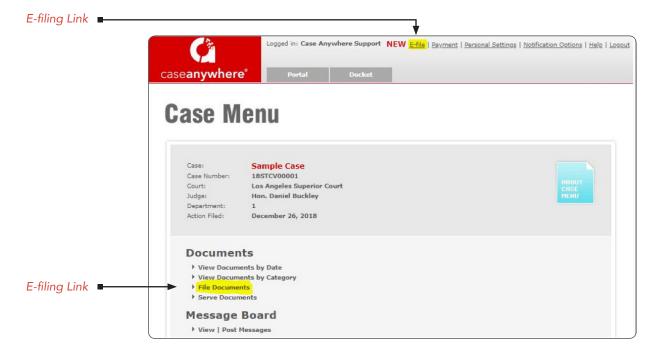

2

You will then be redirected to Case Anywhere's e-filing module log-in screen.

| Secure Login                  |       |
|-------------------------------|-------|
| Email Address:                |       |
| Password:                     |       |
|                               | Login |
| Remember me                   |       |
| Forgot password? or New user? |       |

**Please Note:** This login is not the same as your Case Anywhere general login. You will need to create a new account for e-filing by clicking the **"New User?"** link.

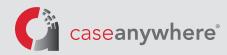

You will now be presented with the Account Registration wizard. Be sure the **"Create a New Account"** option is selected. This initial **User Information** will be used to create the Administrator account for your firm. Administrators can always be added/removed/reassigned at a later time, so feel free to use your information even if you will not ultimately be the firm administrator. Please keep your password in a safe place.

**Please Note:** If your firm has already created an account, ask your firm administrator to add you as a user to your firm's account (<u>see</u> Section Two of this guide). If you do not know if your firm has already created an account, or the name of your firm's administrator, please contact Case Anywhere at (800) 884-3163 or <u>efiling@caseanywhere.com</u>.

**Please Note:** If you are an attorney, check the box next to **"Attorney?"** and enter your State Bar number. If you are not an attorney, you will need to add an attorney to your firm's e-filing account **before** you can e-file a document. We will cover adding additional users later in this guide.

| <b>6</b>                     |                                            | DUNT PAYMENT<br>INFORMATION | N                |
|------------------------------|--------------------------------------------|-----------------------------|------------------|
| Create a new account         | I want to: Create a New                    | Account O Add a User to an  | Existing Account |
|                              | First Name *                               | Last Name *                 | Attorney?        |
|                              | Email *                                    | Phone *                     | 1                |
|                              | Password *                                 | Password Confirm *          |                  |
|                              | Password must be at least 8 upper and lowe |                             |                  |
| Click if you are an Attorney | NEXT                                       |                             |                  |
|                              | * Indicates a required field               |                             |                  |

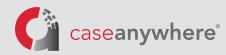

Next, enter your firm's **Account Information**. This information is applied to all documents filed under this account. In the **"Account Name"** field, please list your organization. If your firm requires a billing code on its invoices and you select "Yes" on this screen, you will be prompted to enter the billing code prior to completing an e-filing transaction.

| Type of Account:   | Select *        | ~                       |                         |
|--------------------|-----------------|-------------------------|-------------------------|
| Account Name *     |                 |                         |                         |
| e.g. 123 Main Ave  | #200, Los Angel | es, CA 90013            | $\oslash$               |
| Primary Billing Na | me *            | Primary Billing Email * | Primary Billing Phone * |

**Please Note:** Only one credit card can be assigned to an account. If, for example, your firm has multiple locations and each location uses a different credit card, you may need to create an account for each location.

When entering your address on the previous step, the wizard will verify the address and may require that you enter additional information.

| 21860 Burban         | k Blvd, Woodland Hills CA 91367                |
|----------------------|------------------------------------------------|
| The address you ente | ered is valid but may require additional info. |
| Unit or Suite #:     | Suite 125                                      |
| Business Name:       | Optional                                       |
|                      | ОК                                             |

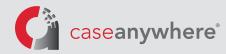

Next, enter your firm's **Payment Information**, which will be used to pay all fees associated with the electronic filing of your document. You have two options for Payment Type. Choose either ACH/Debit or Credit Card and complete the required information. After you've read our Terms of Service, please check the box next to **"I Agree to Case Anywhere LLC's Terms of Service"** to accept our terms. Once the box is checked, the **FINISH** button will appear. Click **FINISH**.

| USER INFORMATION ACCOUNT PAYMENT INFORMATION PAYMENT INFORMATION PAyment Type:                | USER<br>INFORMATION         ACCOUNT<br>INFORMATION         PAYMENT<br>INFORMATION           Pryment Type:         - ACHIDGUS Contil Card           By downgh you want Card Lot at your separation that you that they contain that want they can be want to be added to process and collect any statutory court or winness free want by Card Annowine ULE (Including any statutory court or winness free want) |
|-----------------------------------------------------------------------------------------------|----------------------------------------------------------------------------------------------------|
| Business Checking V Tax ID *                                                                  | First Name * 🛛 🗾 🔤 😋                                                                                                    |
| Account Name *                                                                                | Card # * Security Code * What is this?                                                                                                    |
| Bank Name *                                                                                   | Expiration Month * V Expiration Year * V                                                                                                    |
| Bank Account Number * Bank Routing Number * View sample                                       | ☑ Uncheck this box if the address below is not the address that appears on your credit card statement.                                                                                                    |
| Uncheck this box if the address below is not the address that appears on your bank statement. | 21860 Burbank Blvd Ste 125 Woodland Hills CA 91367                                                                                                    |
| 21860 Burbank Blvd Ste 125 Woodland Hills CA 91367                                            | ☑ I Agree to Case Anywhere LLC's <b>Terms of Service</b> .                                                                                                    |
| I Agree to Case Anywhere LLC's Terms of Service.                                              |                                                                                                    |
|                                                                                               |                                                                                                    |
| PREV FINISH                                                                                   | PREV FINISH                                                                                                    |
| * Indicates a required field                                                                  | * Indicates a required field                                                                                                    |

You will now receive a confirmation email which contains your login email and your firm's account number. To log in, use the login email and password created when completing the account registration wizard.

| Submit your order within minutes!                 |
|---------------------------------------------------|
| Hi Case Anywhere Support,                         |
| Thank you for registering with Case Anywhere LLC! |
| Important Account Information                     |
| Your login email is: support@caseanywhere.com     |
| Your Customer Account #: ABC123                   |
| Your Customer Zip Code is: 91367                  |
|                                                   |

This concludes Section One: Creating a New Case Anywhere E-filing Account

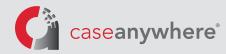

# Section Two: Adding Users to your Existing Case Anywhere E-Filing Account

You will need to add at least one attorney to your firm's Case Anywhere E-Filing Account before you can e-file with the court. If you are an attorney and set up your firm's account, please skip to **Section Three: E-Filing a Document in an Existing Case** if no other members of your organization need to be added at this time. Otherwise, please proceed below.

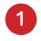

Log in to your Case Anywhere E-Filing Account using the login email and password created when completing the account registration wizard. You'll then be presented with the Dashboard. Click on the My Profile link in the top right corner of the page.

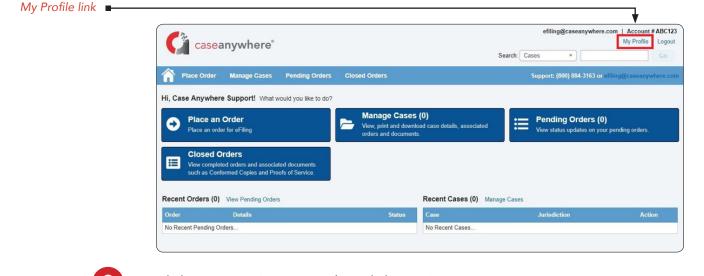

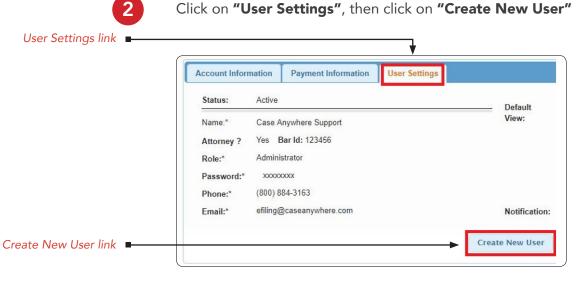

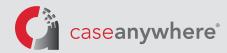

Next, enter the new user's information. Assign a temporary password to the user. Click Save.

**Please Note:** You are required to provide the user with a temporary password, as the system will not provide it to them. The password must be at least 8 characters with at least one uppercase and one lowercase letter. The user will be able to change their password after logging in with their temporary password.

**Please Note:** The "Role" of a user is either Staff or Administrator. A Staff user can only make changes to their own user profile, whereas an Administrator user can make changes to the firm's account, billing information and the profiles of any users within that account.

**Please Note:** The options referenced in the "Default View" table affect how information is displayed on the Dashboard for this user. The information included in the tables can be left in their default state.

**Please Note:** Be sure to check the "Notification" check box if you wish for this user to receive status updates from us regarding court filings.

| Status:      | Active             |                      |                  |                        |                             |                       |
|--------------|--------------------|----------------------|------------------|------------------------|-----------------------------|-----------------------|
| First Name:* | John               | Last Name:*          | Default<br>View: | Cases and Orders       | # of Days displayed         |                       |
| not Hume.    | Justice            |                      | View:            | shown                  | without having to<br>search | # of Entries per page |
| Attorney ?   | 🕑 Bar Id: 123456   |                      |                  | All                    | 90 Days                     | 10                    |
| Role:*       | Administrator      | •                    |                  | My Jobs Only           | © 60 Days                   | © 25                  |
| Password:*   |                    | Retype<br>Password:* |                  |                        | ◎ 30 Days                   | © 50                  |
| Phone:*      | (800) 884-3163     |                      | Notification:    | Send email notificatio | ns for status updates       |                       |
| Email:*      | johnjustice2019@gr | mail.com             |                  |                        |                             |                       |

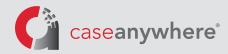

After clicking Save, the new user will receive an email containing their login email.

| Submit your order within minute                   | s! |
|---------------------------------------------------|----|
| Hi John Justice,                                  |    |
| Thank you for registering with Case Anywhere LLC! |    |
| Important Account Information                     |    |
| Your login email is: johnjustice2019@gmail.com    |    |
| Your Customer Account #: ABC123                   |    |
| Your Customer Zip Code is: 91367                  |    |

To add additional users to your firm's Case Anywhere E-Filing Account, simply repeat Step Two for each user as necessary.

This concludes Section Two: Adding Users to your Existing Case Anywhere E-Filing Account

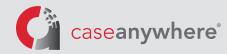

## Section Three: E-Filing a Document in an Existing Case

The below instructions will guide you through e-filing a document in a case which has already been filed with the Los Angeles Superior Court. For instructions on initiating a new case in the Los Angeles Superior Court, please proceed to **Section Four: Initiating a New Case**.

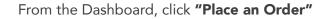

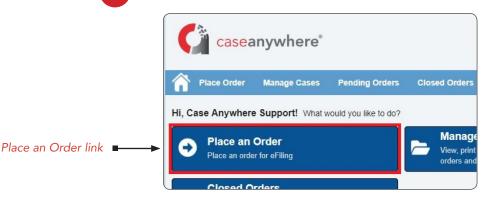

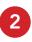

1

You should now find yourself on the Order Info tab. From here, select Los Angeles from the drop-down menu, select **"Subsequent Filing"**, then click Next.

**Please Note:** The **"Additional Order Information"** fields are legacy fields that can be left in the default **"No"** position. We have been informed that these fields will be removed in the future.

**Please Note:** If after clicking "Next" you receive an error message indicating an eFileCA verification failure, this means that no attorney has been associated with your account. Please review **Section Two: Adding Users to your Existing Case Anywhere E-Filing Account** to resolve this error.

| Select County:             | Los Angeles           |                 | • |  |
|----------------------------|-----------------------|-----------------|---|--|
| Select Filing Type: 🥹      | Subsequent Filing     | Case Initiation |   |  |
|                            |                       |                 |   |  |
|                            |                       |                 |   |  |
| Additional Order Informat  | tion                  |                 |   |  |
| Filer's First Appearance?  | O Yes  No             |                 |   |  |
|                            | ttorney ? O Yes 🖲 No  |                 |   |  |
| Filer Adding or Changing A | 1011109 . 0 165 0 140 |                 |   |  |

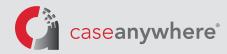

On the **Case Info** tab, select the appropriate Case Category and Search Type and enter your case number in the search field. Then, click Search.

|              |                          |                   | ate                |     |     |
|--------------|--------------------------|-------------------|--------------------|-----|-----|
| Search Type: | Non-Unlawful Detainer    | Cases 🔵 Unlav     | vful Detainer Case | S   |     |
| Case Number: | Mock-up case number to b | e input for final |                    | Sea | rch |
|              |                          |                   |                    |     |     |

On the next screen, the results of a search of the Court's records are displayed. Confirm that the displayed information matches the case you are trying to file in. If so, click Next.

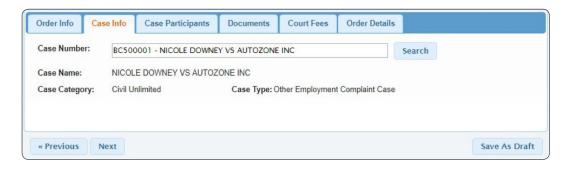

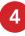

On the **Case Participants** tab, the Court's internal record of the Case Participants, including parties and their attorneys of record, is displayed. You have the option to add your firm and your represented party(ies) to the court record if they are not currently displayed.

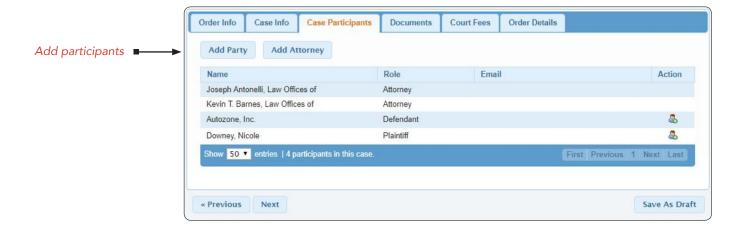

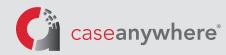

**Please Note:** If your firm requires billing reference codes, an additional column will appear on the **Case Participants** tab (see below). Check the box next to your client and, when prompted, enter your billing reference code.

|                             | Lead Client | Name                             | Role      |
|-----------------------------|-------------|----------------------------------|-----------|
| Click a Party and/or an ■→→ |             | joseph antonelli, law offices of | attorney  |
| Attorney                    |             | kevin t. barnes, law offices of  | attorney  |
|                             |             | autozone, inc.                   | defendant |
|                             |             | downey, nicole                   | plaintiff |

If, on the **Case Participants** tab, you are entering information for an attorney for the first time, the system may ask for additional details. If you receive the below error, click OK and provide any additionally requested information.

|                                      | Message                                      |
|--------------------------------------|----------------------------------------------|
| There is no Court ID for this below. | s Attorney name. Please fill in Contact Info |
|                                      |                                              |

5

You should now find yourself on the **Documents** tab. Here, you will select the documents you wish to file from your computer. Each document is required to be uploaded individually. Repeat this process as many times as necessary until all your documents are uploaded.

- Make your selection from the Court provided list of documents that most accurately describes the document you are filing. We recommend typing just the first few letters of the document to retrieve the largest selection of categories. You may also search by using the "Pick from list" option.
- Click the "Browse" button to select the document from your computer.

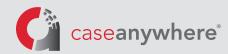

#### **Please Note:**

- This list of categories is provided by the Court, not Case Anywhere, and cannot be edited. Please make your selection carefully as an incorrect selection may result in rejection by the Court.
- Each individual electronic file submitted must be less than 15 MB and the aggregate size of all submitted documents must be less than 75 MB.
- Document Types with **(name extension)** included in the title will allow you to include additional detail as described in the following step.

| 1. Select Document Type       | <ul> <li>Contains O Starts With</li> </ul>        |  |  |  |
|-------------------------------|---------------------------------------------------|--|--|--|
|                               | Cas                                               |  |  |  |
| 2. Upload File                | Case Management Statement                         |  |  |  |
| Liopiculiilo                  | Civil Case Cover Sheet                            |  |  |  |
|                               | Confidential CASP Report                          |  |  |  |
| Documents To Be Filed         | Media Request to Photograph, Record, or Broadcast |  |  |  |
|                               | Notice of Coordinated Cases                       |  |  |  |
|                               | Notice of Related Case                            |  |  |  |
|                               | Petition to Coordinate Add-On Case (JCCP)         |  |  |  |
|                               | Request/Counter-Request To Set Case For Trial     |  |  |  |
|                               | Statement of the Case                             |  |  |  |
| Please review all document of | letails prior to submission.                      |  |  |  |

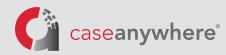

On the **Order Details** tab, you will be presented with Case Anywhere's transaction fee and the latest possible time your e-filing can be submitted to the Court. You must complete your order to Case Anywhere before 11:50 p.m. Pacific Time to have it submitted to the Court on that same day. If you have any special instructions to provide the Court Clerk, you can enter them in the provided field. You can also modify who will receive status updates for this filing. Click Submit when you are ready to transmit this order to the Court.

| • Your d                              | ocument(s) w                                             | ill be scheduled for C                                     | Clerk review wit                           | hin 24 hours.                              |                                    |  |
|---------------------------------------|----------------------------------------------------------|------------------------------------------------------------|--------------------------------------------|--------------------------------------------|------------------------------------|--|
| eFil                                  | e by Today 11                                            | :50 PM for \$8.00 (Cou                                     | urt eFiling) *                             |                                            |                                    |  |
| * Pric<br>If yo                       | es listed and serv<br>ou need your orde                  | vice times displayed are o<br>er processed sooner than     | nly an estimate bar<br>the times listed ab | sed on the informa<br>pove, please call us | tion provided.<br>at 800-884-3163. |  |
|                                       |                                                          |                                                            |                                            |                                            |                                    |  |
| Special Inst                          | ructions to the                                          | Court Clerk:                                               |                                            |                                            |                                    |  |
| Special Inst                          | ructions to the                                          | Court Clerk:                                               |                                            |                                            |                                    |  |
| Special Inst                          | ructions to the                                          | Court Clerk:                                               |                                            |                                            |                                    |  |
|                                       |                                                          | Court Clerk:<br>person(s) you would like                   | e to notify of status                      | s updates.                                 |                                    |  |
| Notification                          |                                                          | person(s) you would like                                   | e to notify of status                      | s updates.                                 | John Justice                       |  |
| Notification                          | s: Check box of                                          | person(s) you would like                                   | e to notify of status                      | s updates.                                 | John Justice                       |  |
| Notification<br>Case<br>By submitting | s: Check box of<br>Anywhere Supp<br>g this order it is : | person(s) you would like<br>ort<br>understood and agreed t | that you are autho                         | rizing Case Anyw                           | John Justice                       |  |

After submitting your order, you will be presented with the Order Confirmation page. Your order number(s) will appear on this page, and you will have the option to print the order confirmation for your records. You will also receive the Order Confirmation by email notification. If you have any questions for us regarding your order, please refer to this order number.

Once your order has been successfully transmitted to and received by the Court, the Court will issue a transaction number. You will receive the Court's transaction number through a subsequent email notification. The Court's processing time will vary and is beyond the control of Case Anywhere. If you have any questions for the Court regarding your filing, please refer to this transaction number.

Once the Court has acted by either accepting, partially accepting, or rejecting your filing(s), you will receive a third and final notification email which will inform you of the Court's action. At this time your credit card will be charged, and you will be able to download your conformed copies.

#### This concludes Section Three: E-Filing a Document in an Existing Case

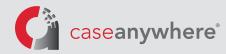

### Section Four: Initiating a New Case

The below instructions will guide you through the initiation of a new case with the Los Angeles Superior Court. The steps below are largely the same as **Section Three: E-Filing a Document in an Existing Case**. However, you will need to submit new information to the Court record.

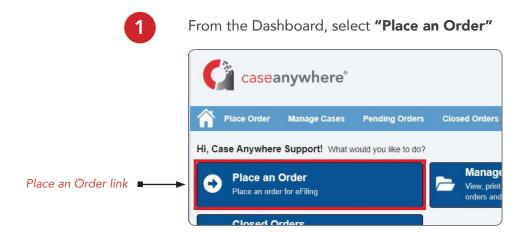

You should now find yourself on the **Order Info** tab. From here, select Los Angeles from the drop-down menu, select **"Case Initiation"**, then click Next.

Please Note: If after clicking "Next" you receive an error message indicating an eFileCA verification failure, no attorney has been associated with your account.
Please review Section Two: Adding Users to your Existing Case Anywhere
E-Filing Account to resolve this error.

|                             | ngeles                   | •         |             |
|-----------------------------|--------------------------|-----------|-------------|
| Select Filing Type: 🛞 💿 Sub |                          |           |             |
|                             | sequent Filing 💿 Case In | nitiation |             |
|                             |                          |           |             |
| « Previous Next             |                          |           | Save As Dr. |

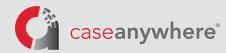

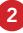

On the **Case Info** tab, you will enter the basic case information. Similar information is requested on the Civil Case Cover Sheet and Civil Case Cover Sheet addendum forms.

| Order Info Case Info   | Case Participants   | Documents | Court Fees | Order Details |  |
|------------------------|---------------------|-----------|------------|---------------|--|
| Case Title:            | Please enter case t | itle      |            |               |  |
| Case Category:         | Select an Option    |           | w          |               |  |
| Case Type:             | Select an Option    |           | v          |               |  |
| Jurisdictional Amount: | Select an Option    |           | *          |               |  |
| Incident Zip:          |                     |           |            |               |  |

From the **Case Participants** tab onward, the steps outlined in **Section Three: E-Filing a Document in an Existing Case** should be followed. Please refer to those steps in the previous section for further information.

Thank you for choosing Case Anywhere as your electronic filing service provider.

This concludes Section Four: Initiating a New Case and the E-filing User Guide: Los Angeles Superior Court

For additional resources regarding electronic filing with the Los Angeles Superior Court, please visit the court's civil e-filing resources page at <u>http://www.lacourt.org/division/efiling/efiling2.aspx</u>.

For a current list of known technical issues with Los Angeles Superior Court electronic filing, please visit <u>https://legalconnect.com/support/lacivil/</u>.

For general assistance in using your Case Anywhere E-Filing Account, please contact us at (800) 884-3163, or by email at <u>efiling@caseanywhere.com</u>.

For updates regarding the status of your filings, please contact the civil clerical operations team at your assigned courthouse. Courthouse information can be found at <u>http://www.lacourt.org/courthouse</u>.